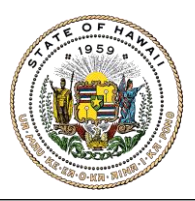

## HAWAIʻI STATE ETHICS COMMISSION

State of Hawaiʻi ∙ Bishop Square, 1001 Bishop Street, ASB Tower 970 ∙ Honolulu, Hawaiʻi 96813

## **CANDIDATE FINANCIAL DISCLOSURES E-FILING INSTRUCTIONS & TIPS FOR FILERS**

**1.** Go to [https://hawaiiethics.force.com/disclosures/s/.](https://hawaiiethics.force.com/disclosures/s/)

**Do not use Internet Explorer.** We recommend Google Chrome or Mozilla Firefox.

- **2. Log in to your existing account, or create a new account**
	- **a. Already have an account?** Click **LOGIN** and enter your email and password.

If you already have an e-filing account and file annual financial disclosures as a state employee or member of a state board or commission, log in to your existing account. **Do not** create a separate account for your candidate disclosures.

- **b. New Users?** Click **LOGIN** and **SIGN UP** to create a new account (and then check your email to complete your account set up).
- **3.** Once you are logged in, click **MY CANDIDATE DISCLOSURES** on the menu bar.
- **4.** Click on **NEW** button.

**If you filed a candidate disclosure in 2018, do not click on the link for your 2018 form.** You need to create a new form for 2020. If you click on your 2018 disclosure, you will be amending and writing over your 2018 filing, and you will not meet the requirement to file a 2020 candidate disclosure.

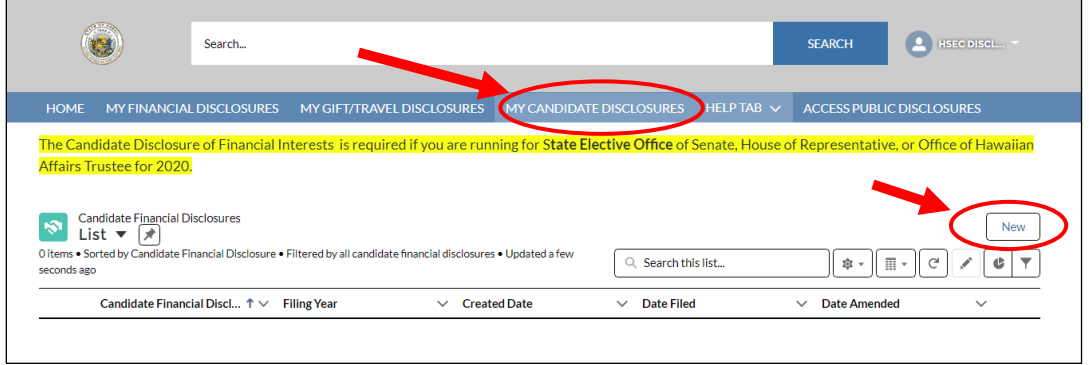

5. Complete each section. Candidates are required to report their own financial interests (including jointly held assets), but they are not required to report financial interests that are owned solely by a spouse or dependent child.

- 6. To file your form:
	- Step 1: Click **SUBMIT FOR APPROVAL** (top of page). Only click one time!

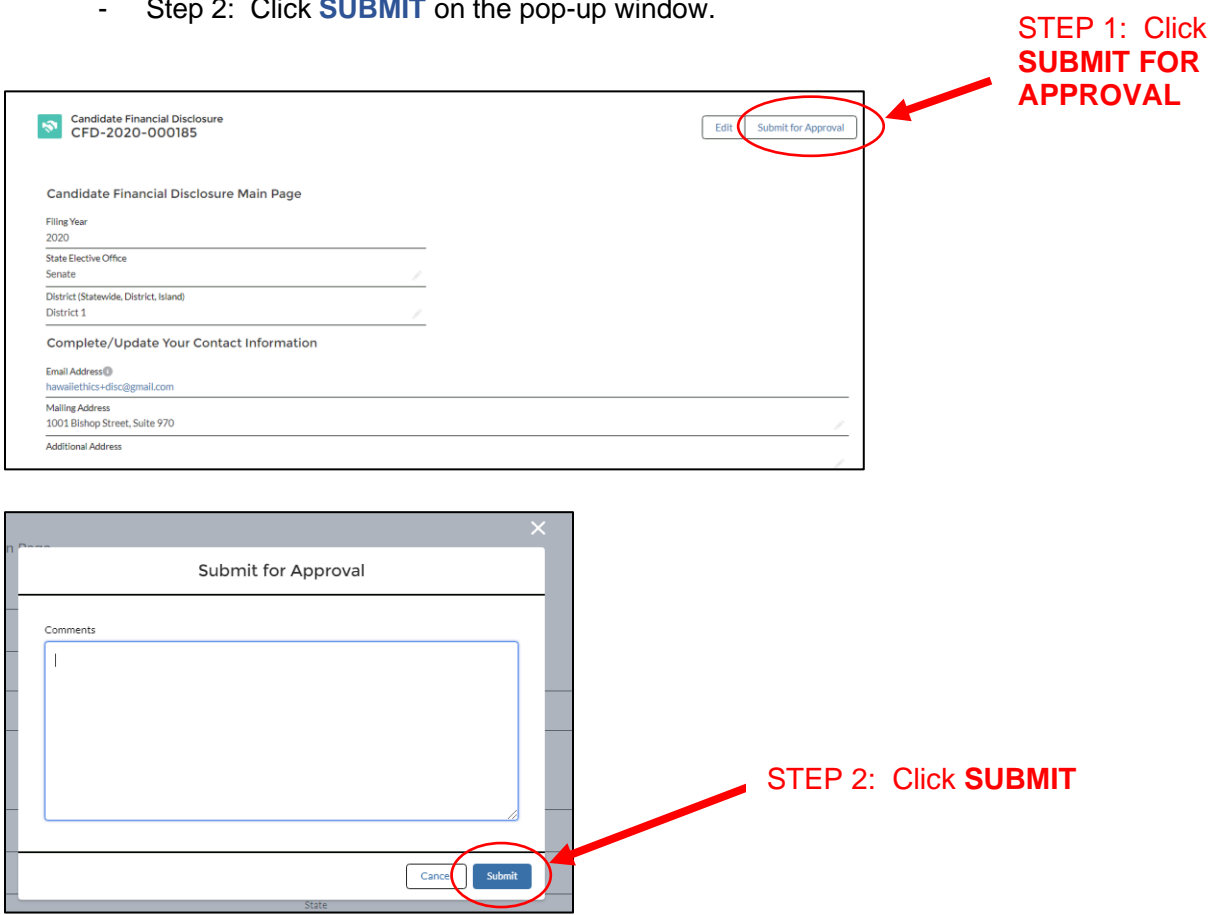

7. **To check if your form was filed:** click **MY CANDIDATE DISCLOSURES** tab to see your list of disclosures in your account – your disclosure should be listed with the date & time when it was filed. You will also receive a confirmation e-mail – check your junk mailbox if you don't see it.

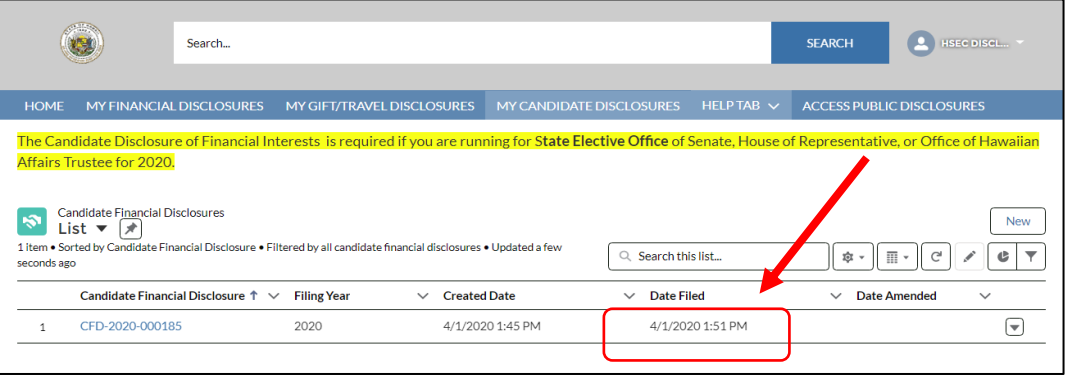

For additional information, please refer to the Candidate Disclosures E-Filing Guide (under "HELP") or contact the Commission's office for filing assistance.

- Step 2: Click **SUBMIT** on the pop-up window.